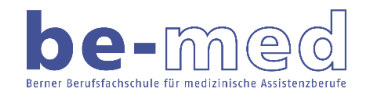

## **Teil 1 Installation des Grundprogramms (beook-App für Mac-OS)**

Gehen Sie wie folgt vor, um die beook-App auf Ihrem Mac-PC zu installieren und damit eLehrmittel von hep herunterzuladen und zu bearbeiten.

Gehen Sie auf die beook-Webseite und laden Sie im Bereich «download» das Installationsprogramm der neuesten Software-Version für MacOS herunter. Starten Sie anschliessend das Installationsprogramm.

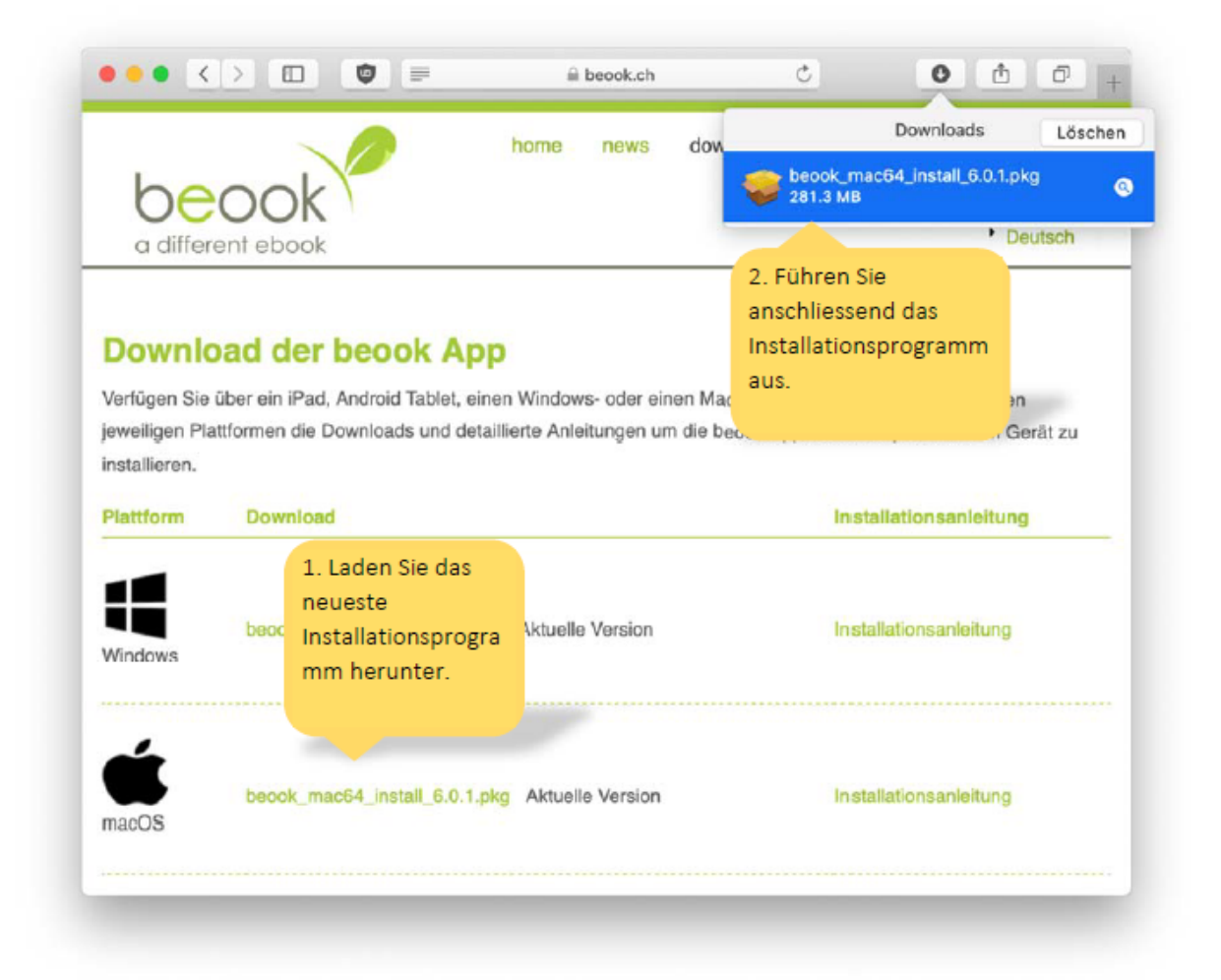

Beachten Sie auch die weiteren Informationen und Anleitungen auf der beook-Webseite.

Das Installationsprogramm führt Sie durch die einzelnen Schritte. Bestätigen Sie die Standardeinstellungen durch Klicken auf «Weiter» und akzeptieren Sie die Nutzungsbedingungen.

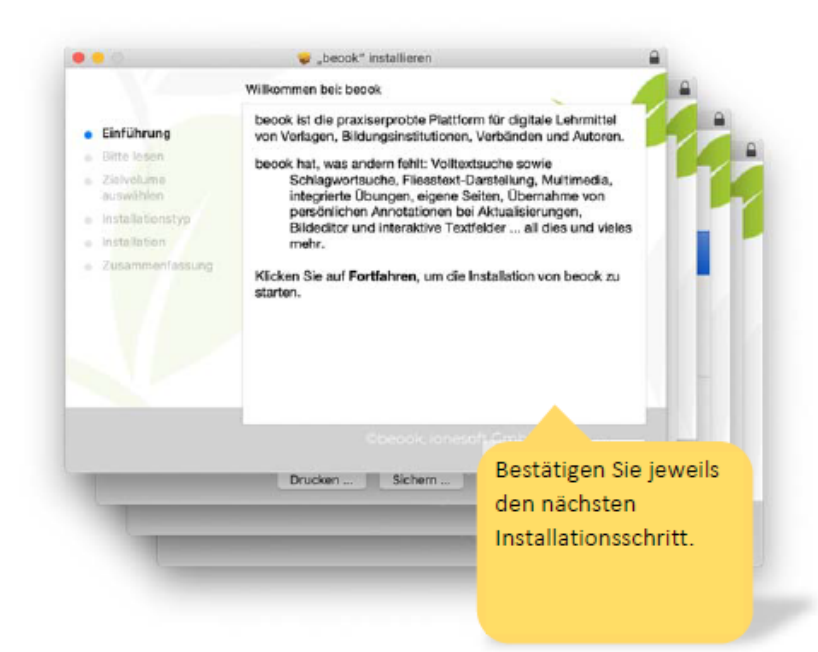

Im letzten Schritt schliessen Sie die Installation ab.

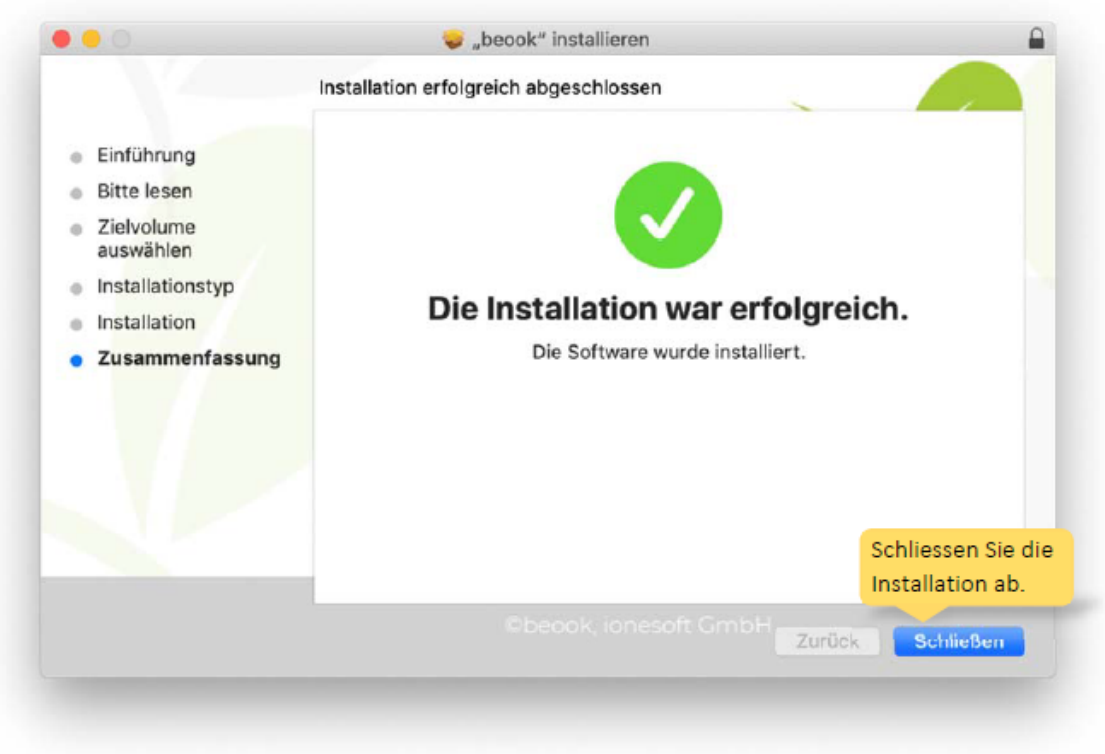

Nach der Installation startet die beook-App nicht automatisch. Öffnen Sie den Mac-Dateimanager «Finder» und gehen Sie in den Ordner «Programme».

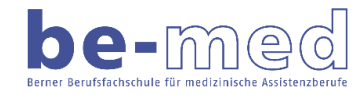

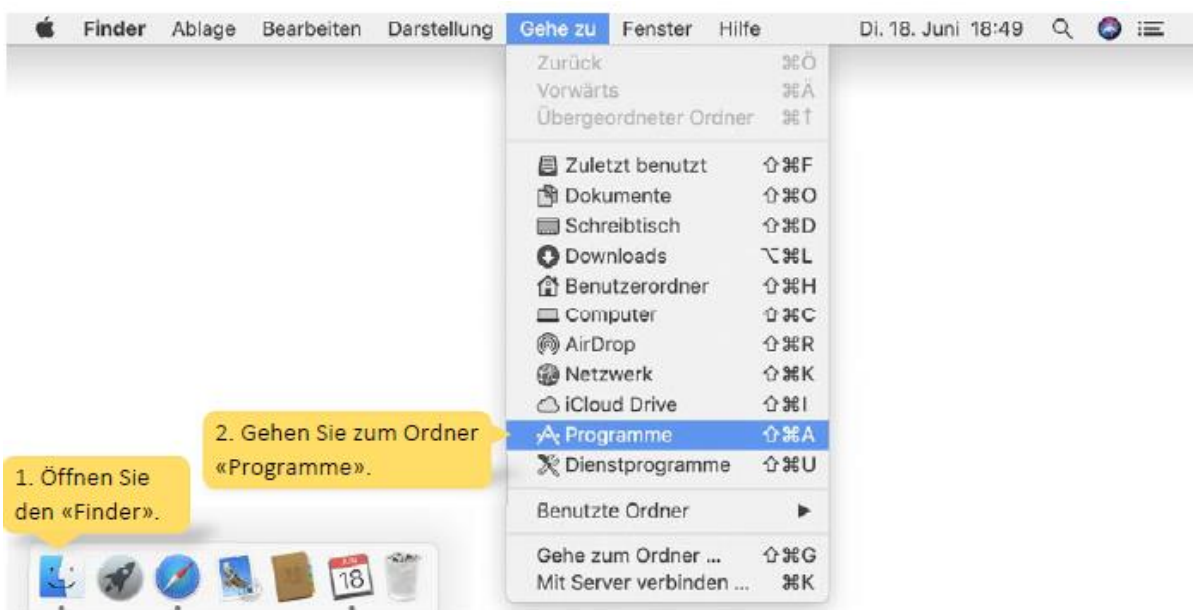

Im Ordner «Programme» öffnen Sie die App «beook».

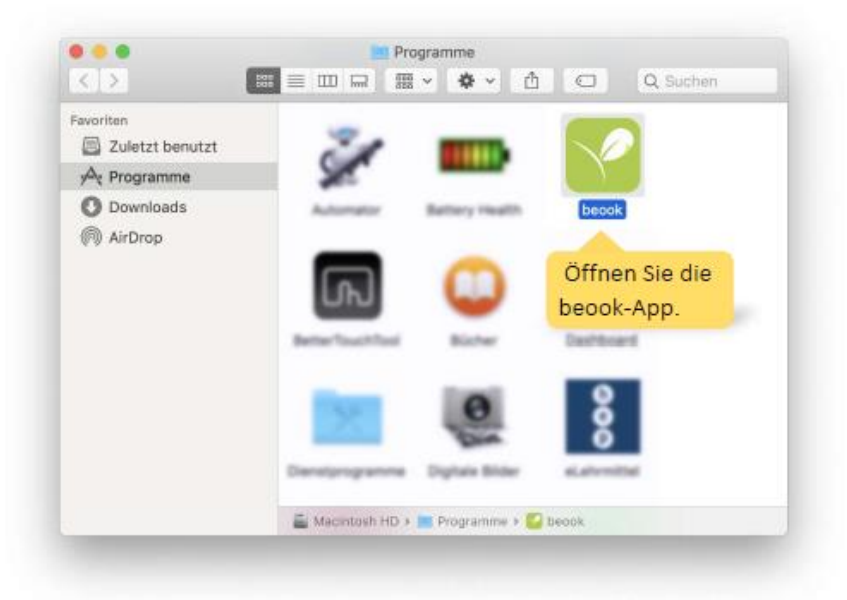

Damit Sie die App einfacher wieder finden, empfehlen wir Ihnen, die App im Dock abzulegen. Ziehen Sie die App dazu einfach in das Dock am unteren Bildschirmrand.

Denken Sie daran, die App regelmässig zu aktualisieren. Das Softwareteam hinter der beook-Plattform verbessert die App laufend und Sie profitieren mit jedem Update von Fehlerkorrekturen und neuen Features. Installieren Sie für ein Update einfach die neueste Version der App. Die Inhalte, die Sie in der App bereits bearbeitet haben, werden dadurch nicht verändert.

Gratulation! Sie haben die App erfolgreich auf Ihrem MacOS-Gerät installiert. Folgen Sie nun der Anleitung für neue Nutzerinnen und Nutzer, wenn Sie noch nie ein eLehrmittel heruntergeladen haben, oder der Anleitung für bestehende Nutzerinnen und Nutzer, wenn Sie bereits ein eLehrmittel-Konto haben und zur beook-Plattform wechseln möchten.

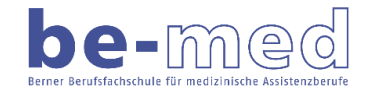

## **Teil 2 Installation der eLehrmittel im Programm**

Zur Installation der e-Lehrmittel des hep-Verlags in der beook-App benötigen Sie Coupons. Diese finden Sie an folgenden Orten:

- Gesetzestexte Coupon im Buch eingedruckt
- Deutsch im Abu Coupon auf Aufkleber Rückseite
- Gesellschaft Coupon in der Rechnung

## **1. Start der beook-App für neue Nutzer**

Wenn Sie die beook-App installiert haben, gehen Sie wie folgt vor, um ein Konto für hepeLehrmittel zu erstellen, Ihre eLehrmittel-Coupons einzulösen und die eLehrmittel in der App zu installieren.

Beim ersten Start bittet Sie die App, sich mit einem Konto anzumelden.

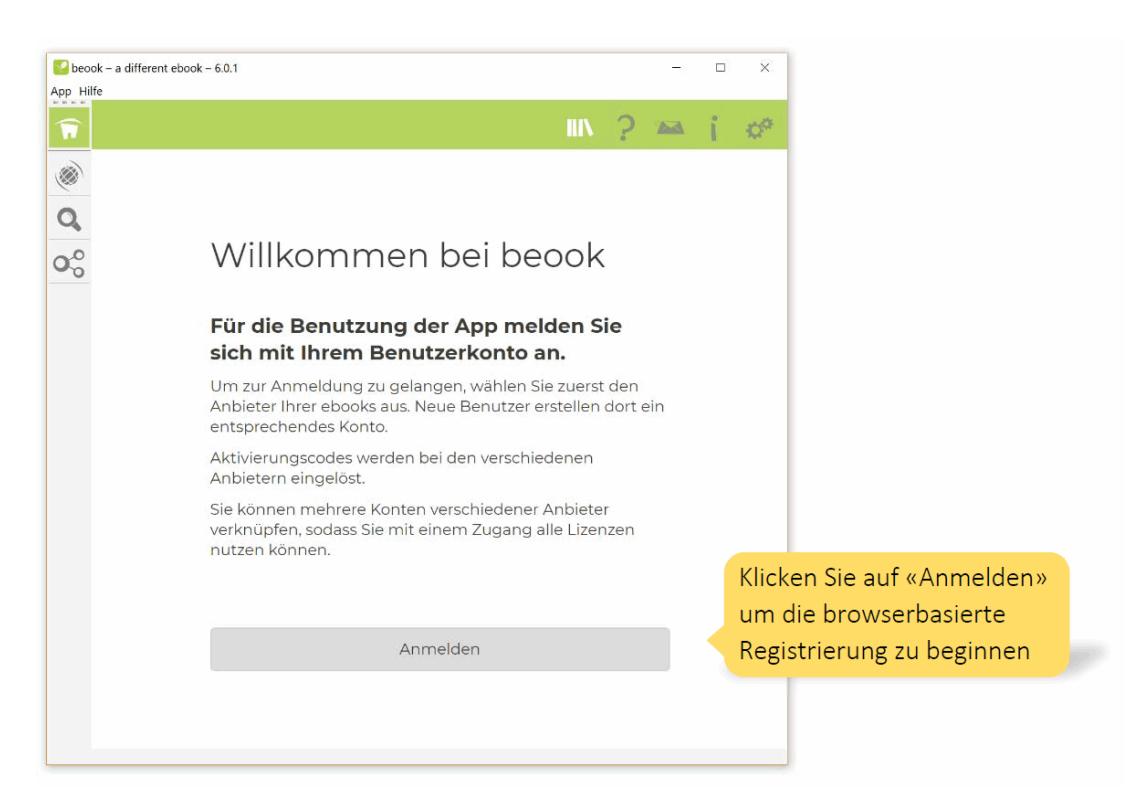

Die Registrierung erfolgt nicht in der App, sondern in Ihrem Standard-Browser. Während der Anmeldung im Browser dürfen Sie aber die beook-App nicht schliessen. Als Erstes müssen Sie den Anbieter Ihrer beook-ebooks wählen (nächste Seite)

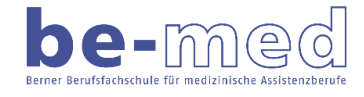

**Achtung!** Um eLehrmittel zu installieren wählen Sie die Option «eLehrmittel hep verlag ag» und NICHT «beook».

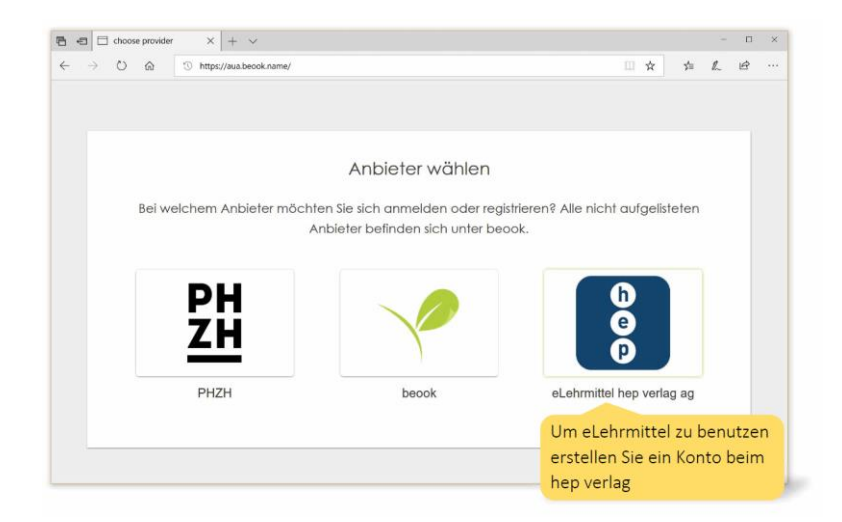

Wenn Sie bereits ein eLehrmittel-Konto oder ein Konto für die Webseite des hep verlags haben, so können Sie sich mit diesem Konto anmelden. Ansonsten wechseln Sie auf den Reiter «Registrieren» und geben Sie Ihre Kontaktdetails an. Klicken Sie anschliessend auf «Benutzer registrieren».

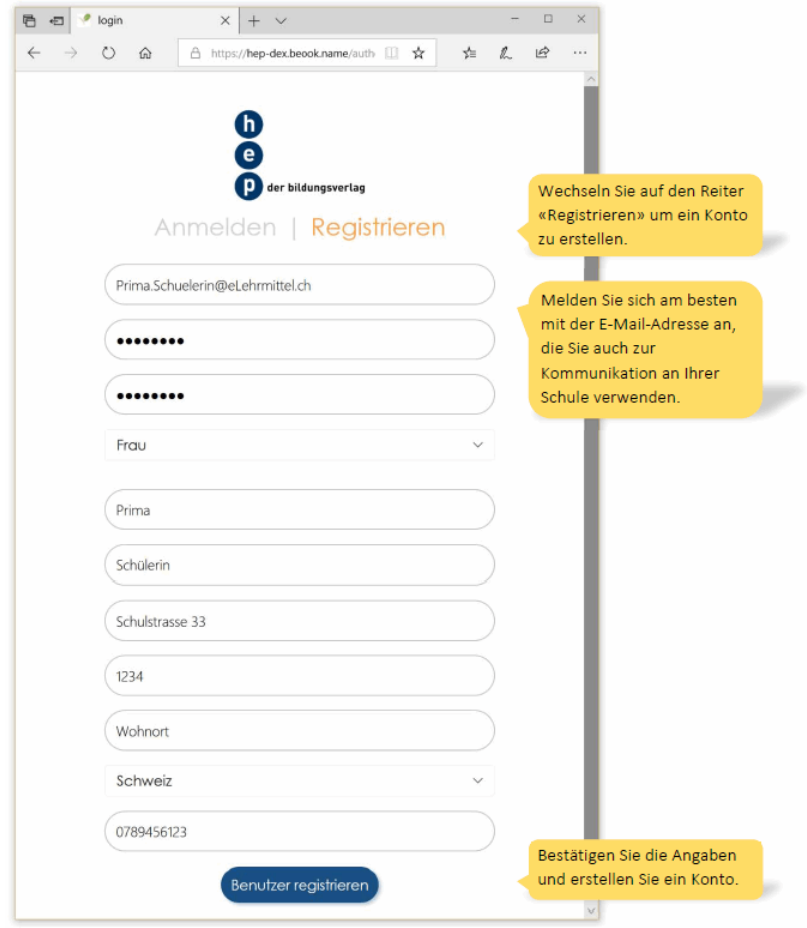

Sobald Ihr Konto registriert wurde erhalten Sie die Meldung «Ihr Login war erfolgreich» und Sie können wieder zurück zur beook-App wechseln. Das Browser-Fenster können Sie schliessen.

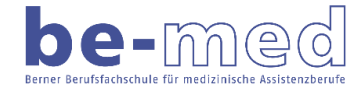

Bei der ersten Anmeldung erfordert die App noch ein paar weitere Angaben von Ihnen. Wählen Sie einen Benutzernamen und akzeptieren Sie die Nutzungsbedingungen von beook.

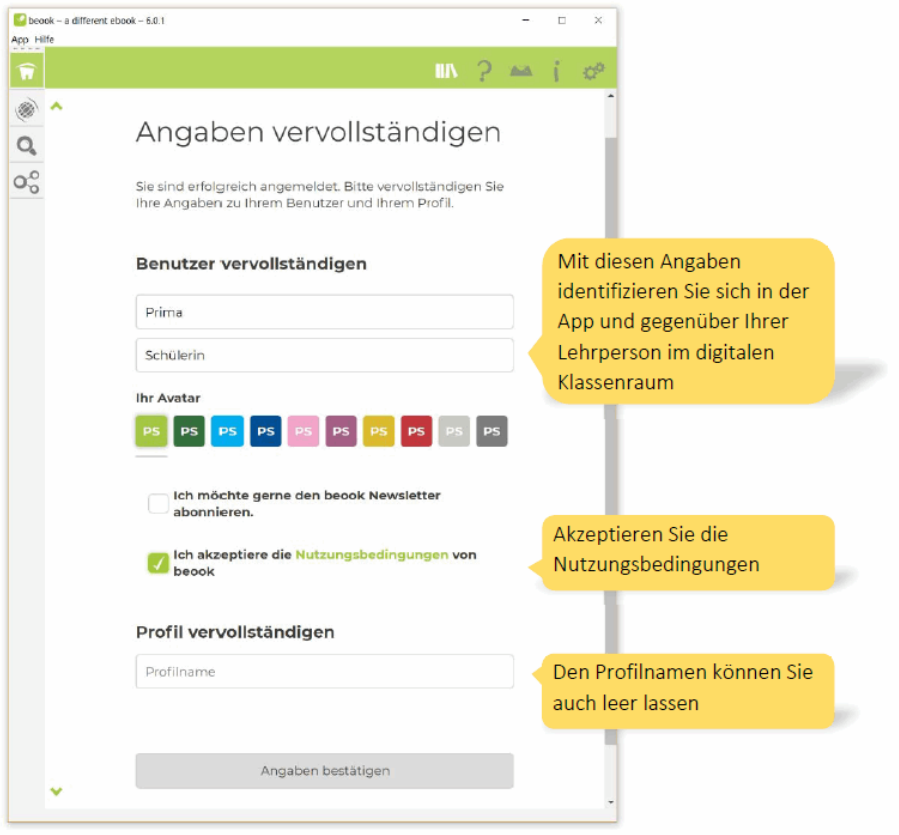

Im letzten Schritt des Anmeldeprozesses können Sie Ihre eLehrmittel-Coupons einlösen. Ihre Coupons finden Sie entweder auf einem Coupon-Blatt, das Sie erhalten oder gekauft haben, oder auf der ersten Innenseite des gedruckten Lehrmittels.

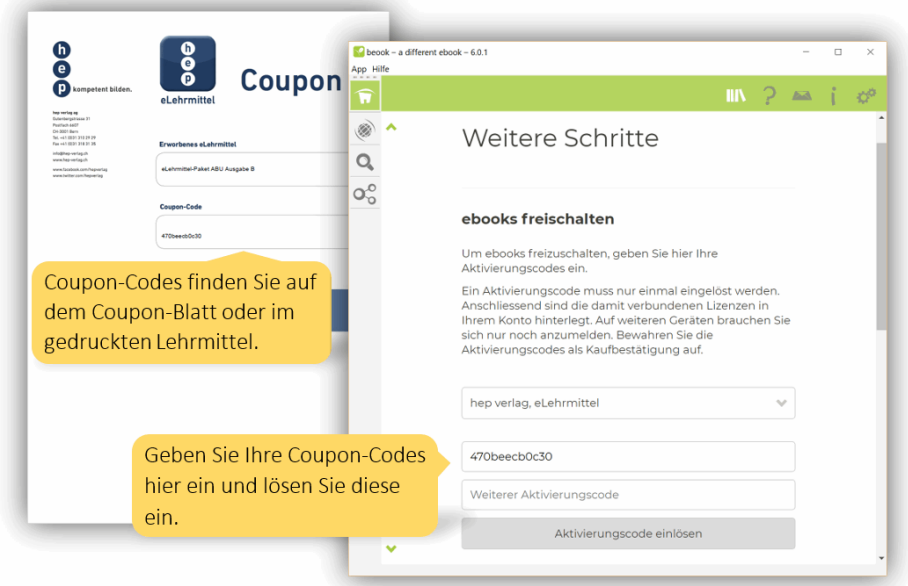

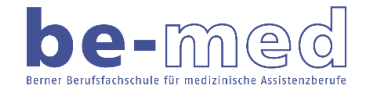

Bewahren Sie Ihre Coupon-Codes gut auf, auch wenn Sie den Code nie mehr einzugeben brauchen. Die erworbenen eLehrmittel-Lizenzen sind nach der ersten Eingabe mit Ihrem Konto verknüpft.

Nach der Aktivierung der Coupon-Codes wechselt die Software in die Portal-Ansicht. Wenn Sie keine Coupon-Codes einlösen möchten, so scrollen Sie einfach bis ans Ende der Seite und klicken Sie auf «Zu meinen ebooks».

Der Anmeldeprozess ist nun beendet. Sie sehen im Portalbereich der Software all Ihre eLehrmittel. Klicken Sie auf «Neuste Auflagen installieren», um die neuesten Auflagen all Ihrer eLehrmittel auf Ihr Gerät herunterzuladen.

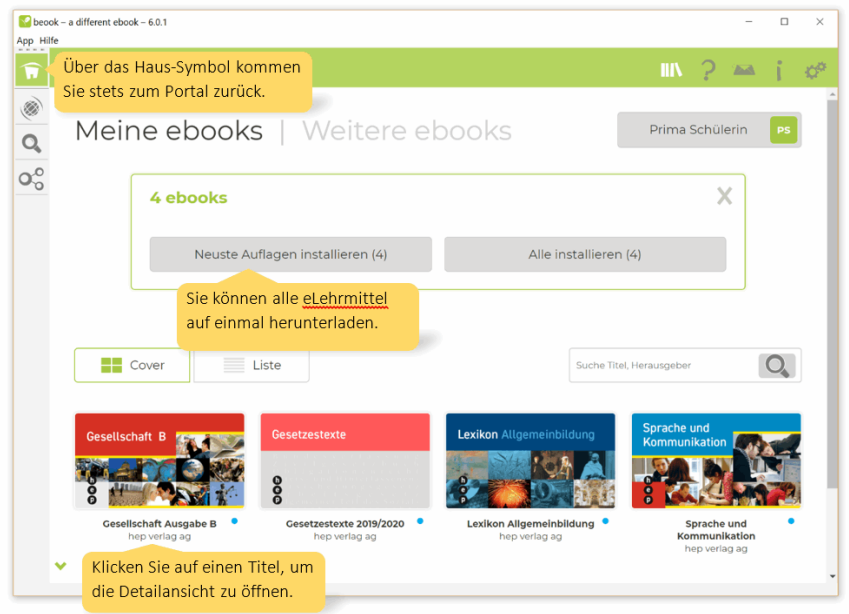

Um eLehrmittel herunterzuladen, benötigen Sie eine stabile und schnelle Internetverbindung.

Wenn Sie einzelne eLehrmittel herunterladen möchten oder eine andere Auflage als die aktuellste benötigen, dann klicken Sie den gewünschten Titel an und wählen Sie in der Detailansicht, welche Auflage Sie installieren möchten.

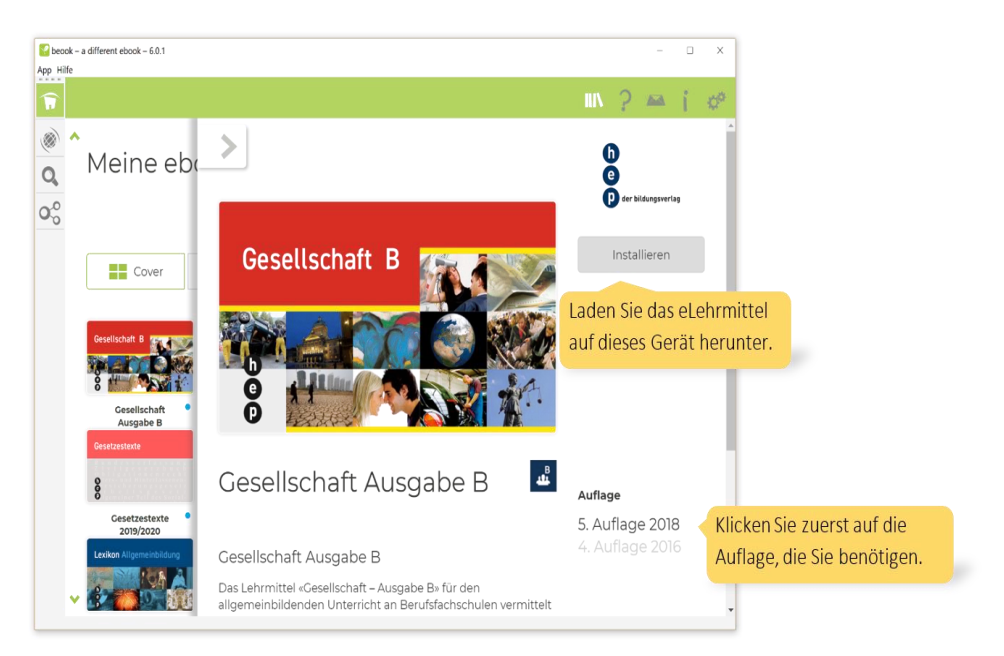

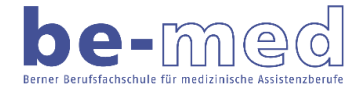

Sobald die eLehrmittel heruntergeladen sind, können Sie diese im Portal öffnen. Sie können die eLehrmittel auch über den Schnellzugriff in der linken Leiste öffnen.

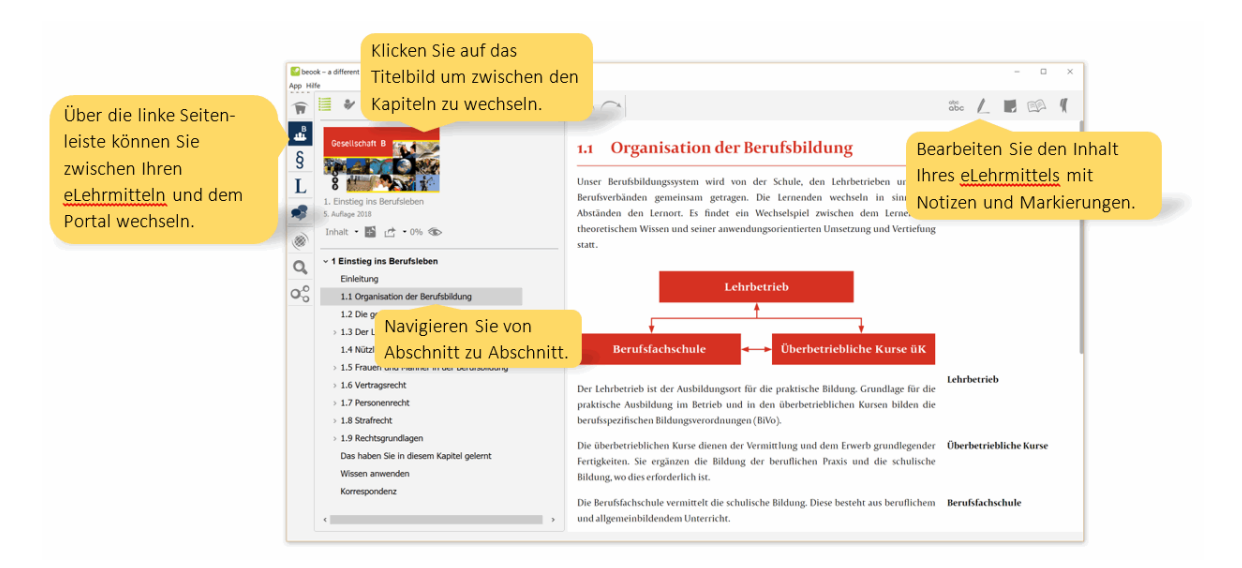

Gratulation! Sie haben Ihr Konto erstellt, Ihre Coupon-Codes eingegeben und die eLehrmittel in die beook-App heruntergeladen. Nehmen Sie sich nun Zeit, die wichtigsten Funktionen der Software kennenzulernen, und lesen Sie die weiteren Anleitungen.

## **Haben Sie Hilfe nötig?**

Technischer Support

[info@hep-verlag.ch](mailto:info@hep-verlag.ch)

hep verlag ag Tel. +41 (0)31 310 29 29

Beook-Dokumentation

<https://beook.ch/cms/tiki-index.php?page=Dokumentation>